# User Bulletin

Applied Biosystems 7900HT Fast Real-Time PCR System

October 3, 2005

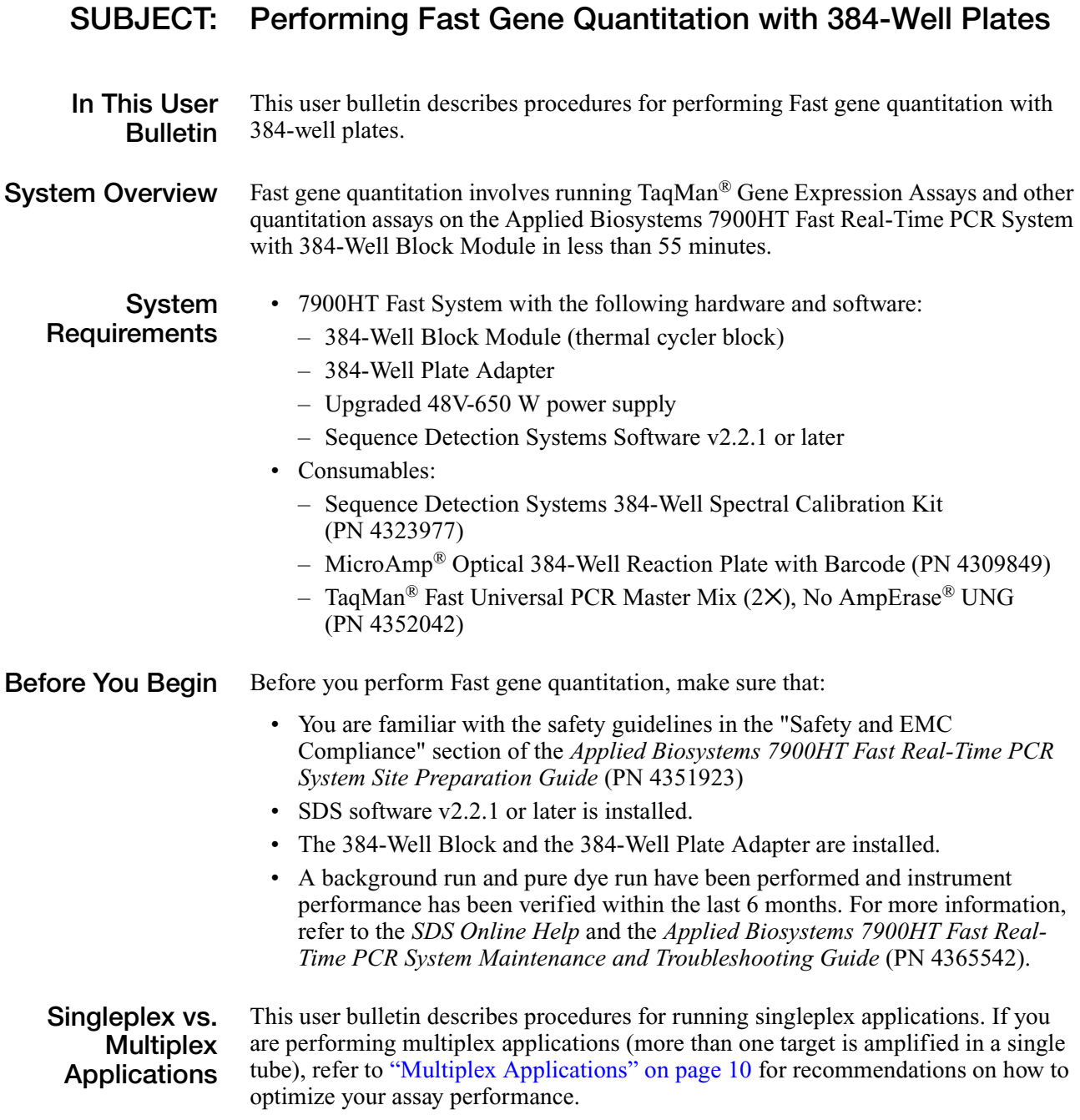

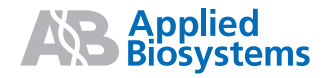

## **Related Products for Fast Gene Quantitation**

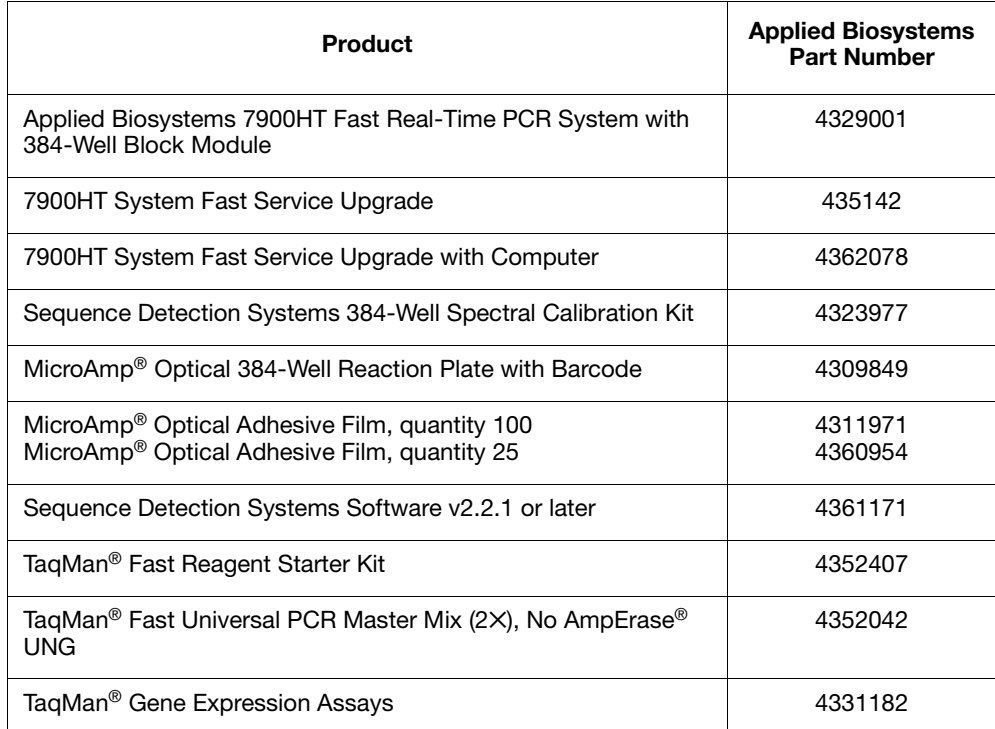

## **Related Documents**

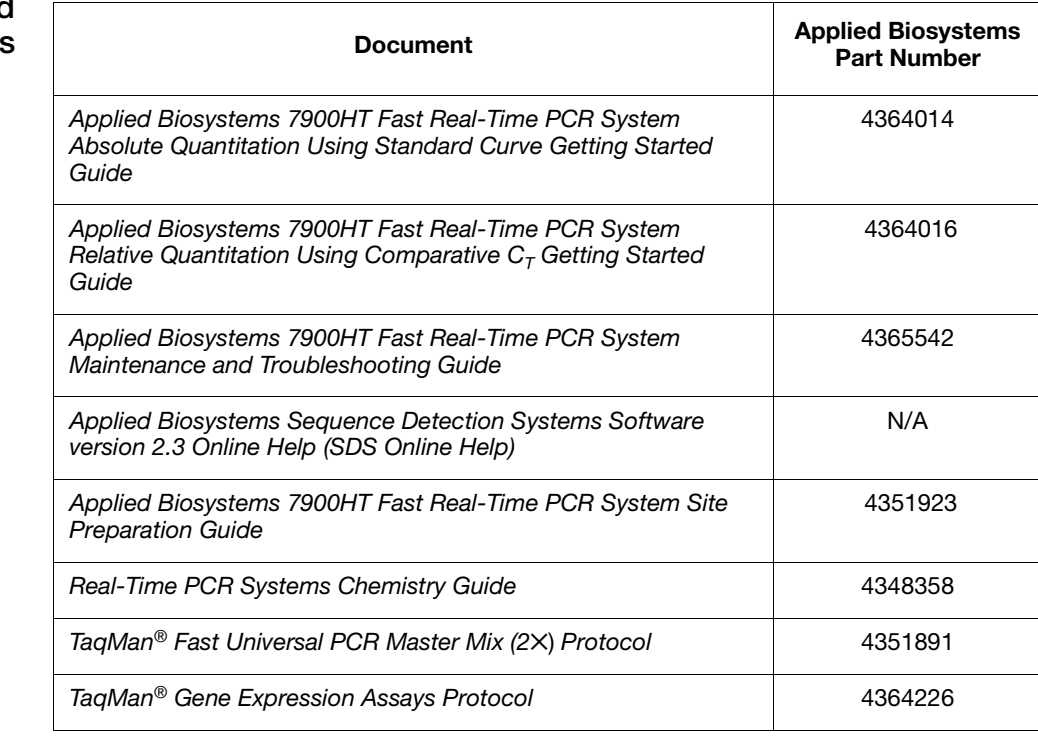

## **Performing 384-Well Fast Gene Quantitation**

<span id="page-2-0"></span>**Overview** Performing Fast gene quantitation involves: • [Starting the Software](#page-2-0) ([page 3\)](#page-2-0) • [Creating and Setting Up a New Plate Document](#page-3-0) ([page 4\)](#page-3-0) • [Preparing Plates \(page 7](#page-6-0)) • [Running Plates \(page 9](#page-8-0)) • [Analyzing Results \(page 10](#page-9-1)) **Running Assays Using Fast Thermal Cycling Conditions** Run assays using Fast thermal cycling conditions. • The performance of Fast thermal cycling and the TaqMan Fast Universal PCR Master Mix (2×), No AmpErase UNG, has been verified for quantitative applications only and not for endpoint applications, such as allelic discrimination. • The performance of Applied Biosystems TaqMan Gene Expression Assays and Custom TaqMan Gene Expression Assays has been verified using modified Fast thermal cycling conditions and the TaqMan Fast Universal PCR Master Mix (2✕), No AmpErase UNG. • It is expected that the vast majority of custom 5' nuclease quantitation assays designed with the Applied Biosystems Assay Design Guidelines will provide comparable performance when run using the default Fast thermal cycling conditions and the TaqMan Fast Universal PCR Maser Mix (2✕), No AmpErase UNG (as compared to running the standard thermal cycling conditions and the TaqMan<sup>®</sup> 2× Universal PCR Master Mix). • When performing multiplex applications, you may need to perform some assay reoptimization. Before performing any multiplex applications, see the *Real-Time PCR Systems Chemistry Guide* (PN 4348358). **Starting the Software** Double-click  $\bullet$  (SDS v2.2.1 or later) on the computer desktop. At startup, the software establishes communication with the 7900HT instrument. If the connection is successful, the software displays  $\boxed{\text{H}_\text{I} \text{ connected to 'PlateName'}}$  in the status bar when a plate document is open.

<span id="page-3-0"></span>**Creating and Setting Up a New Plate Document**

- 1. Create a plate document for 384-well fast gene quantitation:
	- a. In the SDS software, click  $\Box$  (or select File > New). Note that you can also create a new plate document using the New Plate Wizard, see:
		- *Applied Biosystems 7900HT Fast Real-Time PCR System Absolute Quantitation Using Standard Curve Getting Started Guide* (PN 4364014) *or*
		- *Applied Biosystems 7900HT Fast Real-Time PCR System Relative*   $Quantitation$  Using Comparative  $C<sub>T</sub>$  Getting Started Guide (PN 4364016).
	- b. Complete the New Document dialog box using the following settings, then click **OK**.

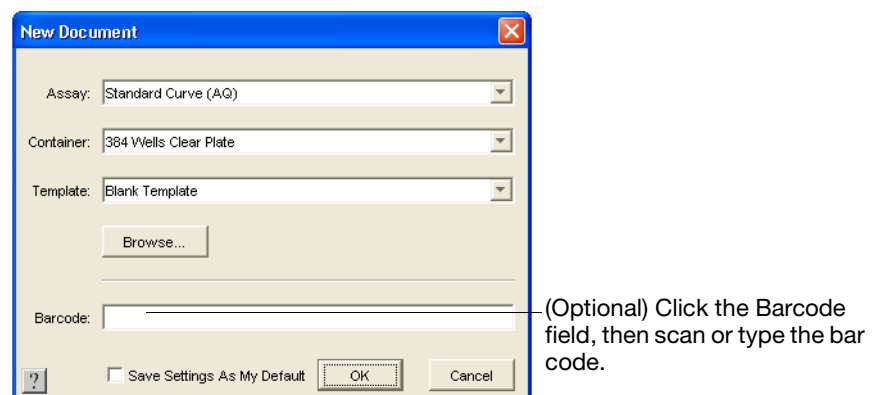

2. Select the **Instrument** tab, then verify that Standard mode is selected and the Sample Volume is 20 µL.

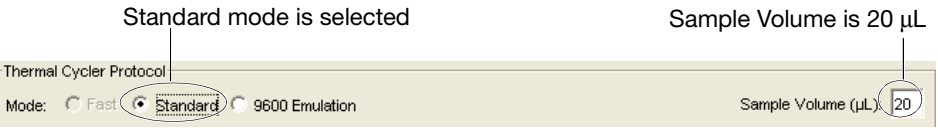

3. In the Thermal Profile tab, select **Stage 1** by clicking into (or near) the field boxes under that stage. Note that the line will turn red indicating that the stage is selected for editing. Then click **Delete Step**.

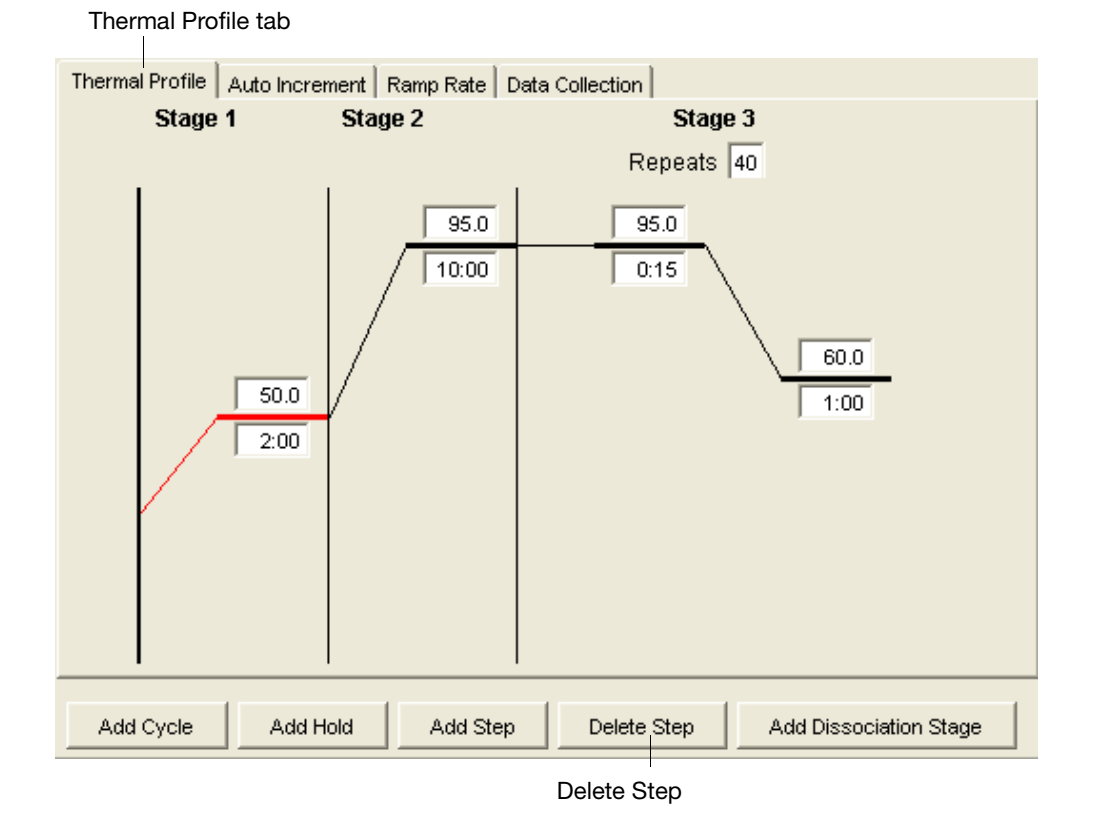

• Modify the remaining default thermal profile settings as shown below. Thermal Profile tab

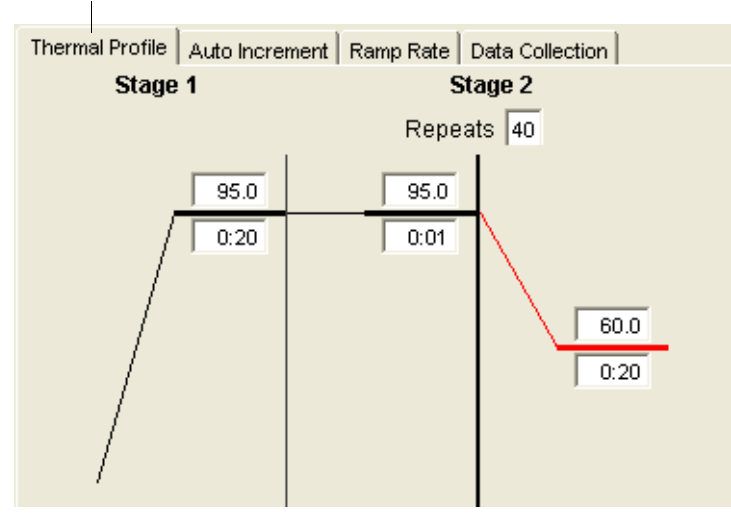

**Note:** If you choose to use AmpErase® UNG, you need to keep UNG activation step at the beginning of the thermal profile:  $50^{\circ}$ C for 2 minutes.

4. Do not change the settings in the Auto Increment and Ramp Rate tabs. Keep the default settings as shown below.

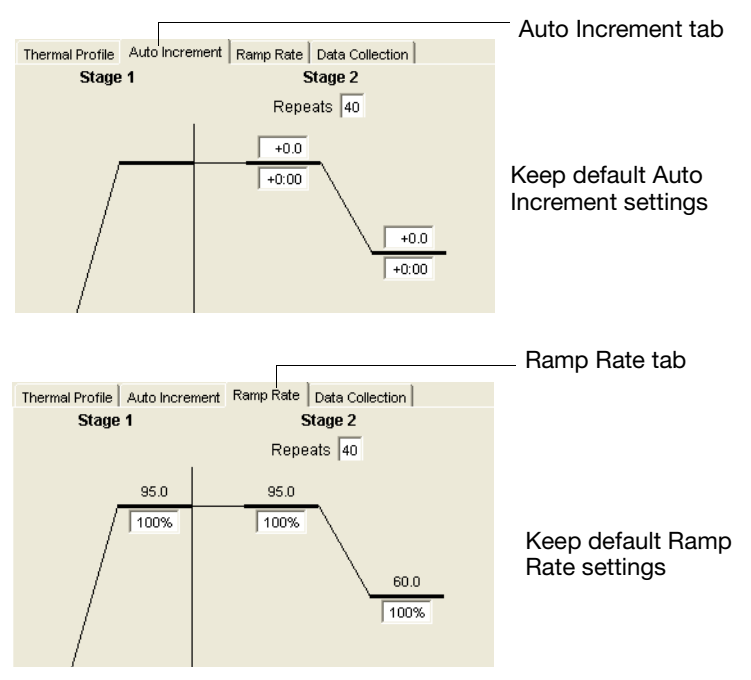

- 5. Select the Data Collection tab, then perform *one* of the following:
	- Change nothing in the Data Collection tab. The document icons indicate that data is collected in the associated stages.

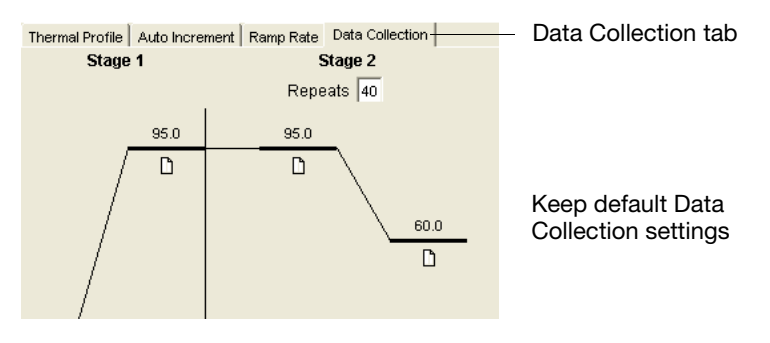

• Alternatively, collect data only at the extension step by deselecting (clicking) the document icons in other stages.

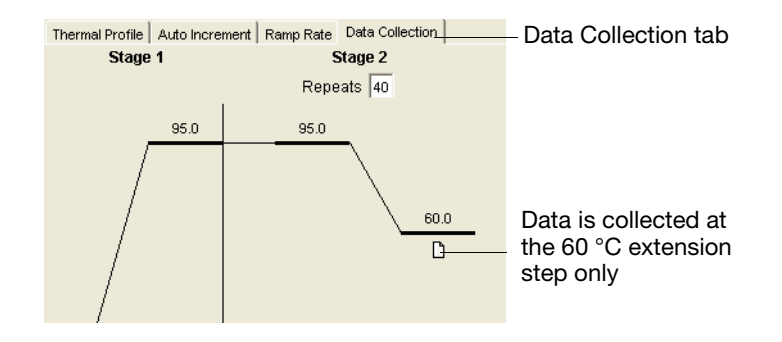

- 6. Complete the plate document setup as described in:
	- *Applied Biosystems 7900HT Fast Real-Time PCR System Absolute Quantitation Using Standard Curve Getting Started Guide* (PN 4364014) *or*
	- *Applied Biosystems 7900HT Fast Real-Time PCR System Relative Quantitation Using Comparative*  $C_T$  *Getting Started Guide* (PN 4364016)
	- *SDS Online Help*:

**IMPORTANT!** Set up the plate document to correspond exactly to the layout of samples in the wells of the reaction plate.

- 7. Save the plate document:
	- a. Click  $\left| \cdot \right|$  (or select **File** > **Save As**).
	- b. For Files of Type, select **SDS 7900HT Document (\*.sds)**.
	- c. Navigate to where you want to save the plate document file.
	- d. In the File Name field, enter a name for the plate document.
	- e. Click **Save**.

## <span id="page-6-0"></span>**Preparing Plates** For safety and biohazard guidelines, refer to the "Safety" section in the *TaqMan*<sup>®</sup> *Fast Universal PCR Master Mix (2*✕*) Protocol* (PN 4351891). For all chemicals in **bold** type, read the MSDS and follow the handling instructions. Wear appropriate protective eyewear, clothing, and gloves.

For details on setting up the reactions, see the *TaqMan® Fast Universal PCR Master Mix (2*✕*) Protocol* (PN 4351891).

**IMPORTANT!** The TaqMan Fast Universal PCR Master Mix (2✕), No AmpErase UNG, has a hot-start capability. However, to ensure optimal results, Applied Biosystems recommends running the reaction plate as soon as possible after completing the reaction setup. If you cannot run a reaction plate within 2 hours after completing the reaction setup, refrigerate or freeze the reaction plate until you can run it on the 7900HT Fast instrument.

- 1. Prepare the reaction mix for:
	- a. **TaqMan® Gene Expression Assays**, according to the following table.

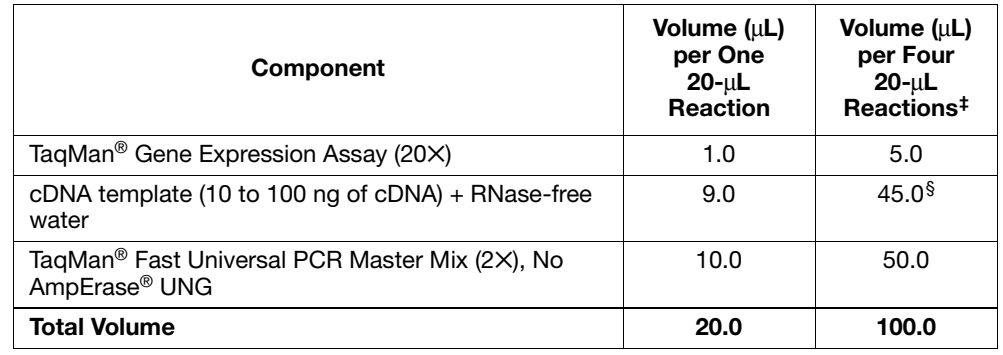

‡ Volumes are calculated for five reactions (rather than four) to compensate for the volume loss that occurs during reagent transfers.

§ If you choose to use UNG, decrease the volume of cDNA template and RNase-free water to 8.8 µL per 20-µL reaction and add 0.2 µL of UNG stock (1 U/µL).

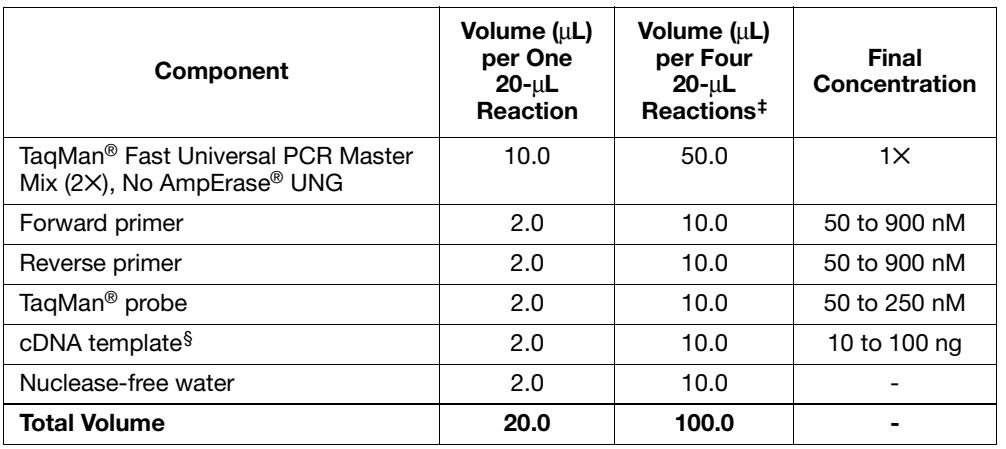

b. **Other quantitation assays**, according to the following table.

‡ Volumes are calculated for five reactions (rather than four) to compensate for the volume loss that occurs during reagent transfers.

§ If you choose to use UNG, decrease the volume of cDNA template and RNase-free water to 8.8 µL per 20-µL reaction and add 0.2 µL of UNG stock (1 U/µL).

**CHEMICAL HAZARD**. **TaqMan Fast Universal PCR Master Mix (2**✕**)**, **No AmpErase UNG** may cause eye and skin irritation. Exposure may cause discomfort if swallowed or inhaled. Read the MSDS, and follow the handling instructions. Wear appropriate protective eyewear, clothing, and gloves.

- 2. Cap the tube(s), mix by gentle inversion, then centrifuge briefly.
- 3. Transfer 20 µL of reaction mix to wells of an optical 384-well plate.

**IMPORTANT!** The layout of the reactions (samples and assays) on the plate must match the arrangement (sample names and detectors/markers) in the plate document used for the run.

- 4. Seal the reaction plate with an optical adhesive cover:
	- MicroAmp® Optical Adhesive Film, quantity 100 (PN 4311971) *or*
	- MicroAmp<sup>®</sup> Optical Adhesive Film, quantity 25 (PN 4360954)
- 5. Centrifuge the plate briefly.

**DRAFT**

6. Verify that the reaction mix is at the bottom of the well.

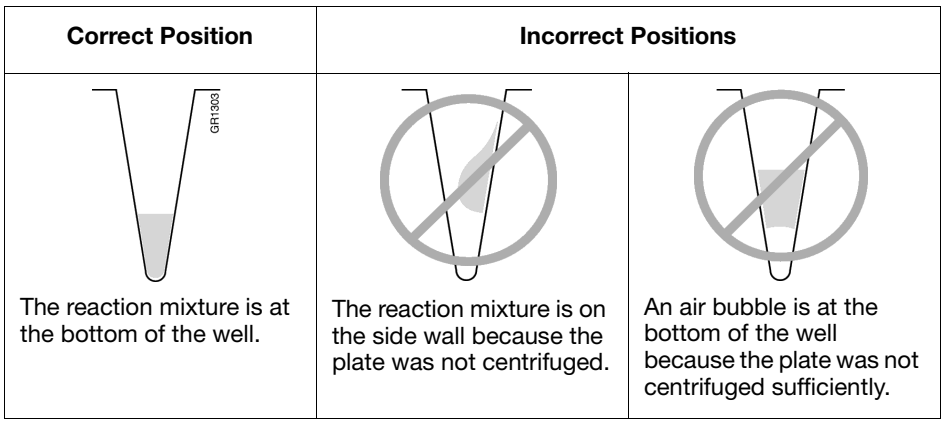

## <span id="page-8-0"></span>**Running Plates Running One Plate**

**IMPORTANT!** The TaqMan Fast Universal PCR Master Mix (2✕), No AmpErase UNG, provides a hot-start capability. However, to ensure optimal results, Applied Biosystems recommends running the reaction plate as soon as possible after completing the reaction setup. If you cannot run a reaction plate within 2 hours after completing the reaction setup, refrigerate or freeze the reaction plate until you can run it on the 7900HT Fast System.

- 1. Open the plate document in the SDS software.
- 2. Select the **Instrument** tab of the plate document, then select the **Real-Time** tab.
- 3. Verify that  $\boxed{\text{in}$  connected to 'PlateName') is displayed in the status bar. If the software is not connected to the instrument, click **Connect to Instrument**.
- 4. *(Optional)*. If the instrument tray is inside the instrument, click **Open/Close** to rotate the instrument tray to the OUT position.
- 5. Verify that the 384-well plate adapter is installed in the instrument tray.
- 6. Place the prepared reaction plate in the instrument tray with:
	- Well A1 at the top left corner of the tray and the notched corner at the top right.
	- The bar code toward the front of the instrument.

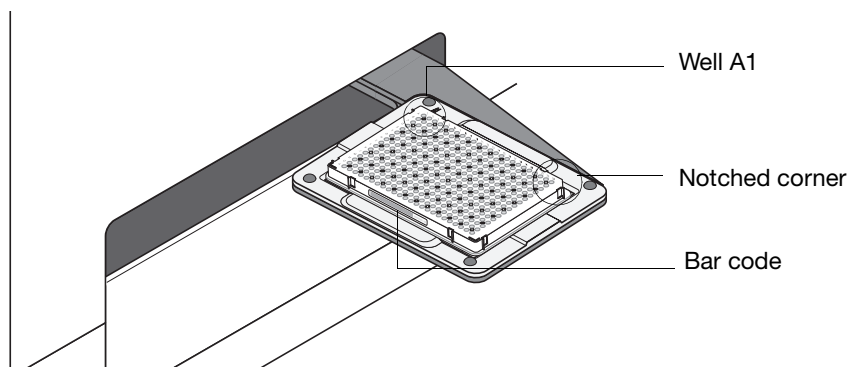

- 7. Click **Start Run**. The instrument tray rotates to the IN position. During the run, the instrument displays real-time status information in the **Instrument > Real-Time** tab and records the fluorescence emissions. Note that you can view the data generated in real-time during the amplification run.
- 8. When the run is complete and the Run Complete dialog box appears, click **OK** to close the dialog box, click **Open/Close**, then remove the plate from the instrument tray.

### **Running Multiple Plates**

**IMPORTANT!** Applied Biosystems recommends running 384-well plates with TaqMan Fast Universal PCR Master Mix (2✕), No AmpErase UNG as soon as possible after completing the reaction setup. Therefore, when running multiple 384 well plates on the 7900HT Fast System, Applied Biosystems recommends that you load and unload the plates manually (without using the Automation Accessory).

<span id="page-9-1"></span><span id="page-9-0"></span>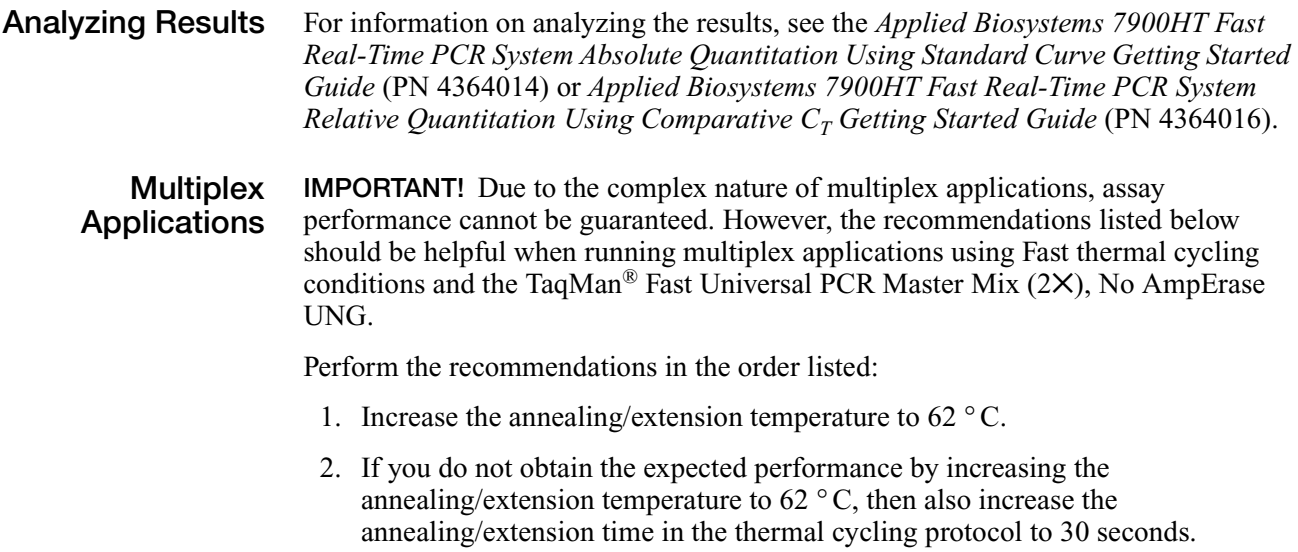

3. If you do not obtain acceptable performance by increasing both the annealing/extension temperature and time, assay reoptimization may be required. Refer to the *Real-Time PCR Systems Chemistry Guide* (PN 4348358) for more information.

© Copyright 2005, Applied Biosystems. All rights reserved.

#### **For Research Use Only. Not for use in diagnostic procedures.**

Information in this document is subject to change without notice. Applied Biosystems assumes no responsibility for any errors that may appear in this document. This document is believed to be complete and accurate at the time of publication. In no event shall Applied Biosystems be liable for incidental, special, multiple, or consequential damages in connection with or arising from the use of this document.

#### NOTICE TO PURCHASER:

#### PLEASE REFER TO THE USER'S GUIDE FOR LIMITED LABEL LICENSE OR DISCLAIMER INFORMATION.

Purchase of this instrument does not convey any right to practice the 5′ nuclease assay or any of the other real-time methods covered by patents owned by Roche or Applied Biosystems.

#### **Trademarks**

Applied Biosystems and MicroAmp are registered trademarks and AB (Design) and Applera are trademarks of Applera Corporation or its subsidiaries in the US and/or certain other countries.

AmpErase and TaqMan are registered trademarks of Roche Molecular Systems, Inc.

All other trademarks are the property of their respective owners.

#### **Worldwide Sales and Support**

Applied Biosystems vast distribution and service network, composed of highly trained support and applications personnel, reaches 150 countries on six continents. For sales office locations and technical support, please call our local office or refer to our Web site at **www.appliedbiosystems.com**.

Applera is committed to providing the world's leading technology and information for life scientists. Applera Corporation consists of the Applied Biosystems and Celera Genomics businesses.

#### **Headquarters**

850 Lincoln Centre Drive Foster City, CA 94404 USA Phone: +1 650.638.5800 Toll Free (In North America): +1 800.345.5224 Fax: +1 650.638.5884

10/2005

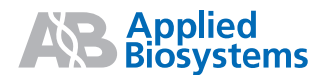